*Like our content? Help us make it over the spam hurdle for your respective mail platform!:* 

#### Outlook

In preview mode: right-click on the message as listed in your preview pane, then select "Junk" and "Never Block Sender's Domain

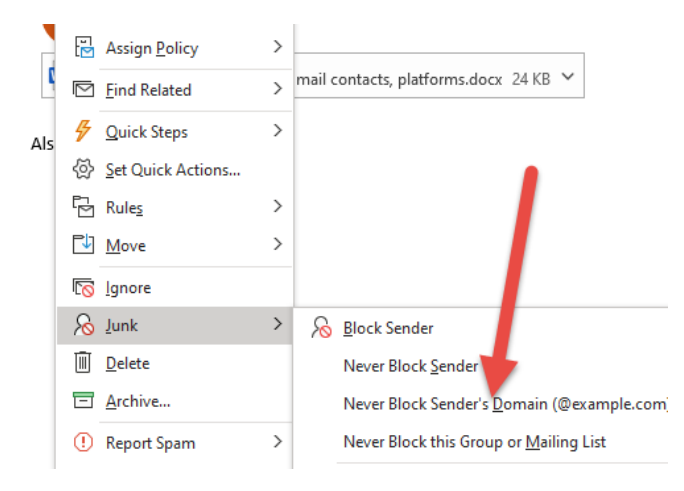

If email is opened: Click "Not spam" in the top left corner. And to ensure this person always shows up directly in your inbox, click the three vertical dots in the right corner and choose "Add [Person's Name] to Contacts list." You can do the same in Outlook by choosing "Not Junk" and adding the person to your "Safe Senders" list.

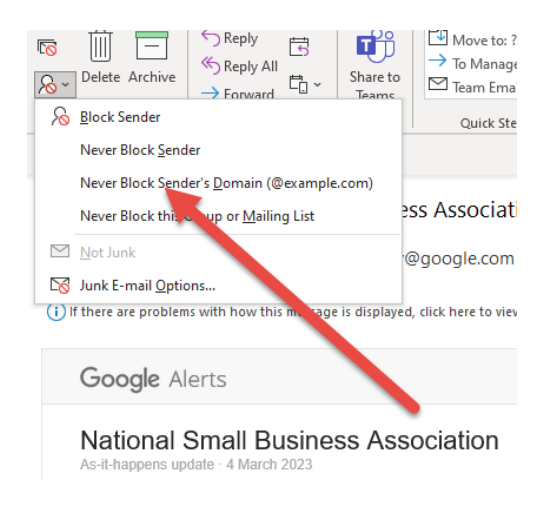

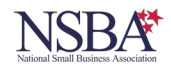

# Yahoo

Open the Spam folder. If you don't see the "Spam" folder, click More below the "Sent" folder. Select the email. Click Not spam to move the message into your inbox, and future messages from this sender will be delivered to the inbox.

# AOL

Click on "Spam Controls" in the lower right side of your inbox, and in the "Mail & Spam Controls" window that appears, click "Custom sender list," and select "Allow email from." Click "Save." With some reverse blacklisting, you whitelist a contact!

### Gmail

In Gmail, hop on over to your spam folder and find your latest missed email from the person. Click "Not spam" in the top left corner. And to ensure this person always shows up directly in your inbox, click the three vertical dots in the right corner and choose "Add [Person's Name] to Contacts list."

### Hotmail

Click the settings gear icon at the top right of Outlook.com. Click View all Outlook settings at the bottom of the pop-out menu. Go to Mail > Junk email. Type a sender's email address or domain into the text box in the Safe senders area. Click Add. Click Save at the top of the page.

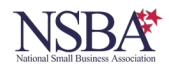